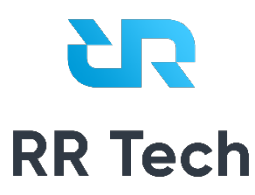

# Система RR Tech Service Management

Версия 1

**Руководство пользователя**

**ООО «РР-ТЕХ»**

09 июля 2021 г.

## **Оглавление**

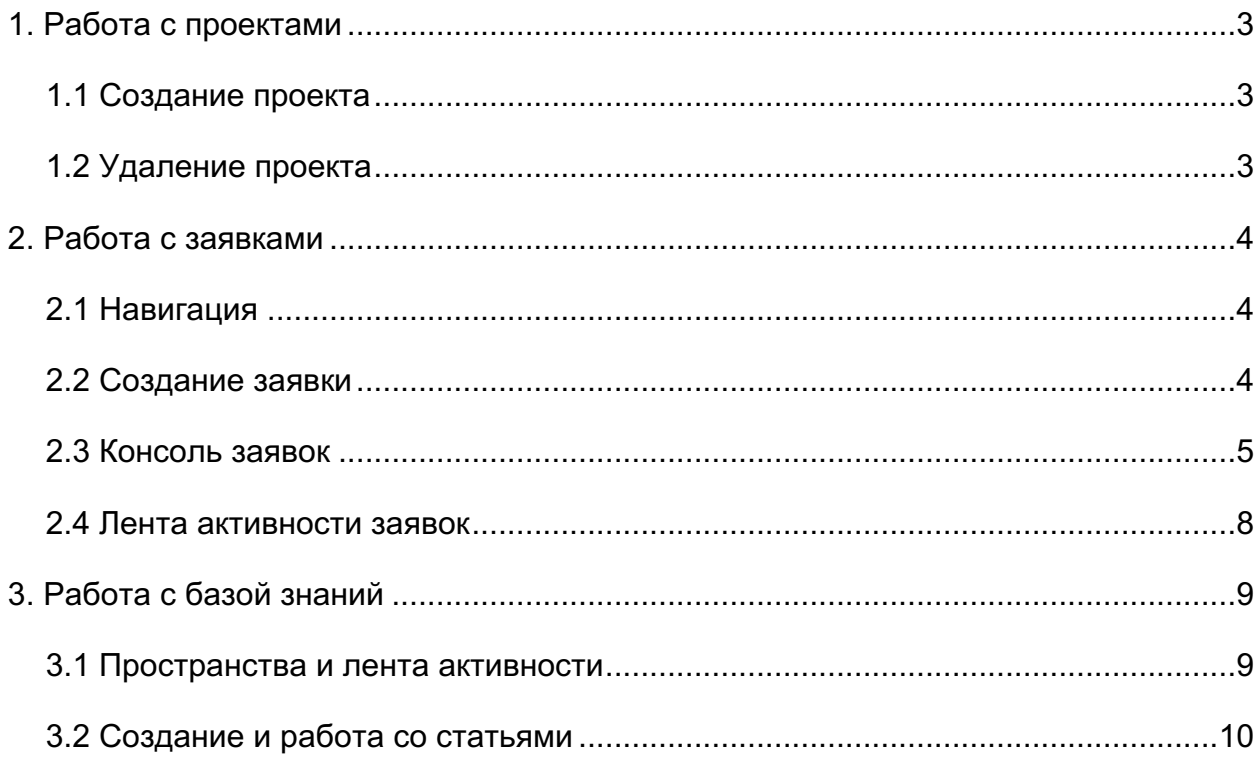

### **1. Работа с проектами**

#### 1.1 **Создание проекта**

Перед началом работы необходимо создать проект нажатием на кнопку «Создать новый» на главной странице

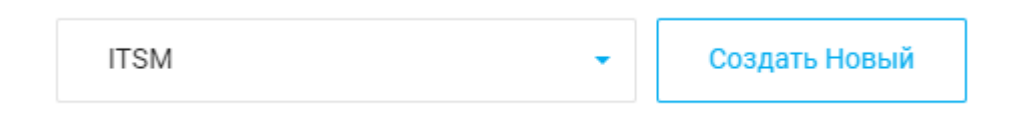

Для создания потребуется указать название и аббревиатуру

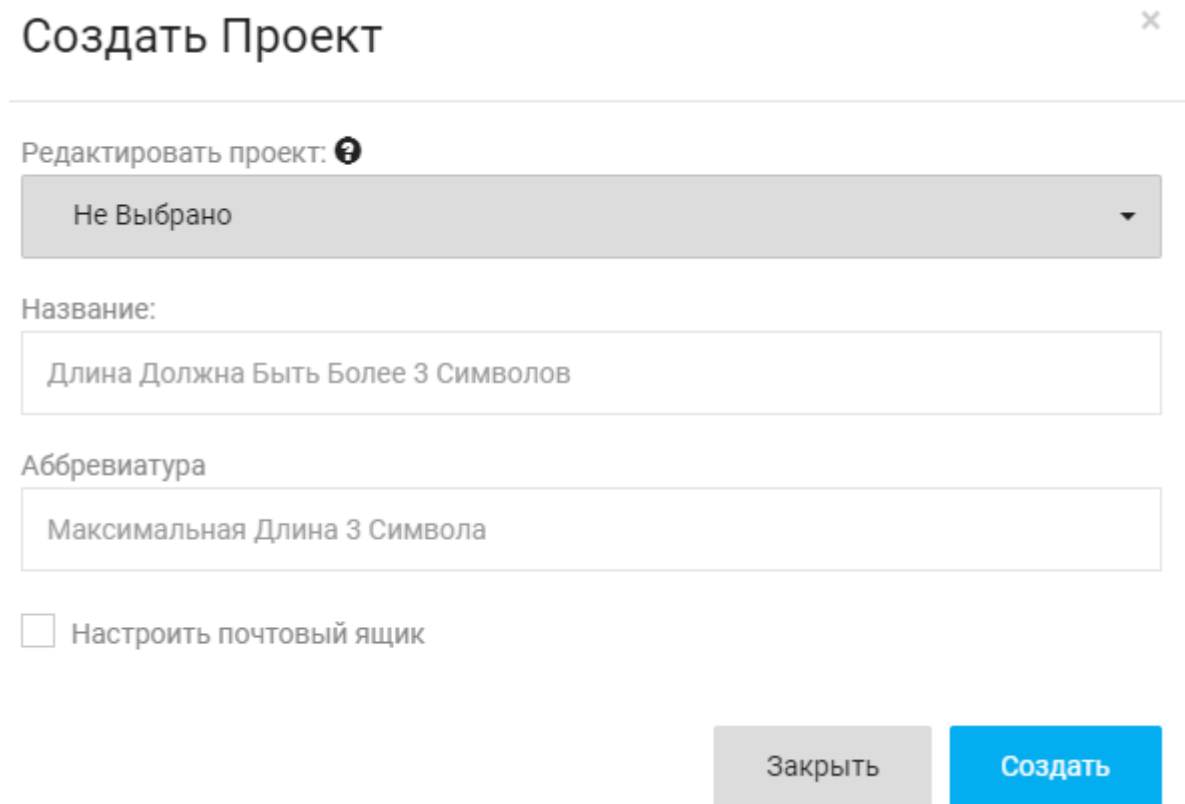

#### 1.2 **Удаление проекта**

Удаление проекта производится администратором системы согласно «Руководства администратора»

### **2. Работа с заявками**

#### 2.1 **Навигация**

После создания проекта можно перейти к работе с заявками, для этого выбираем нужный нам проект в выпадающем списке

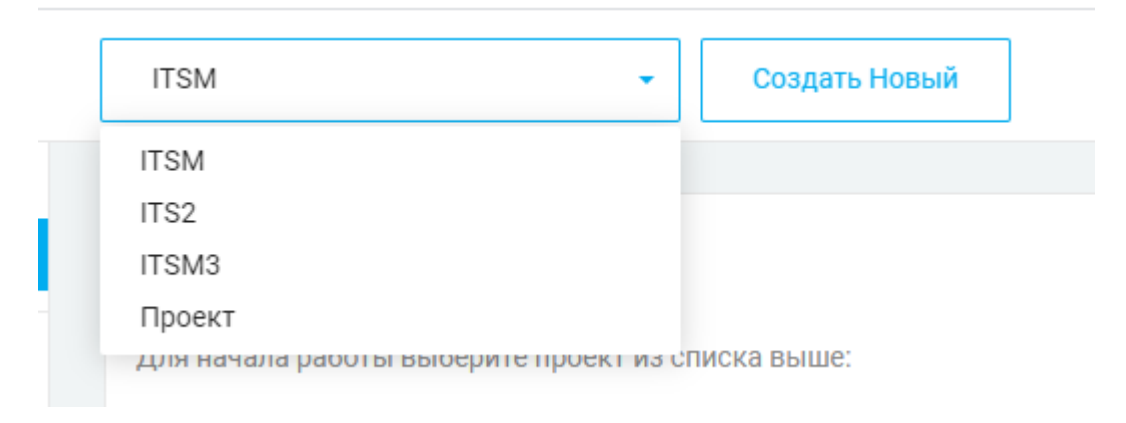

#### Далее выбираем необходимое нам действие

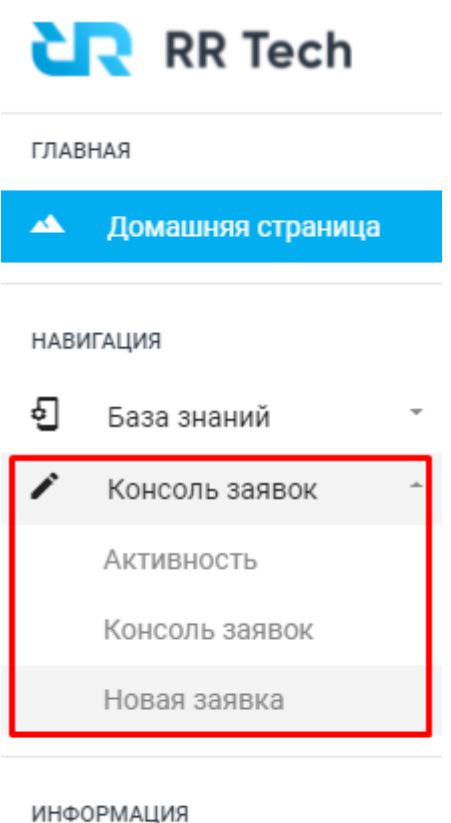

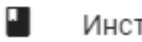

Инструкция

#### 2.2 **Создание заявки**

Для создания заявки необходимо выбрать пункт «Новая заявка»

В открывшейся странице заполняем всю необходимую информацию и нажимаем

#### «Создать»

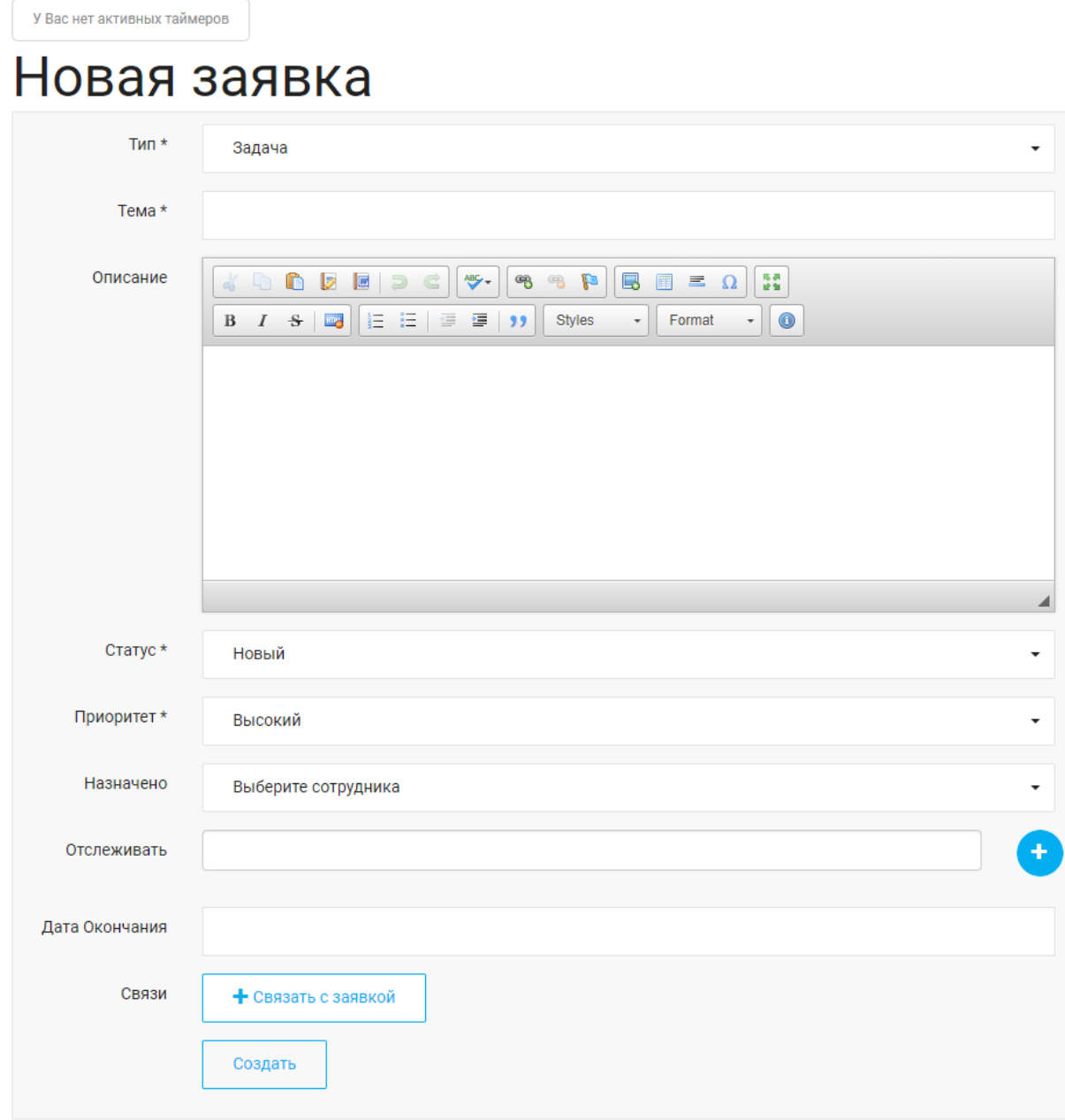

#### 2.3 **Консоль заявок**

Для работы с консолью необходимо выбрать пункт «Консоль заявок»

При переходе мы увидим классическую Canban доску для работы с заявками.

#### Консоль заявок

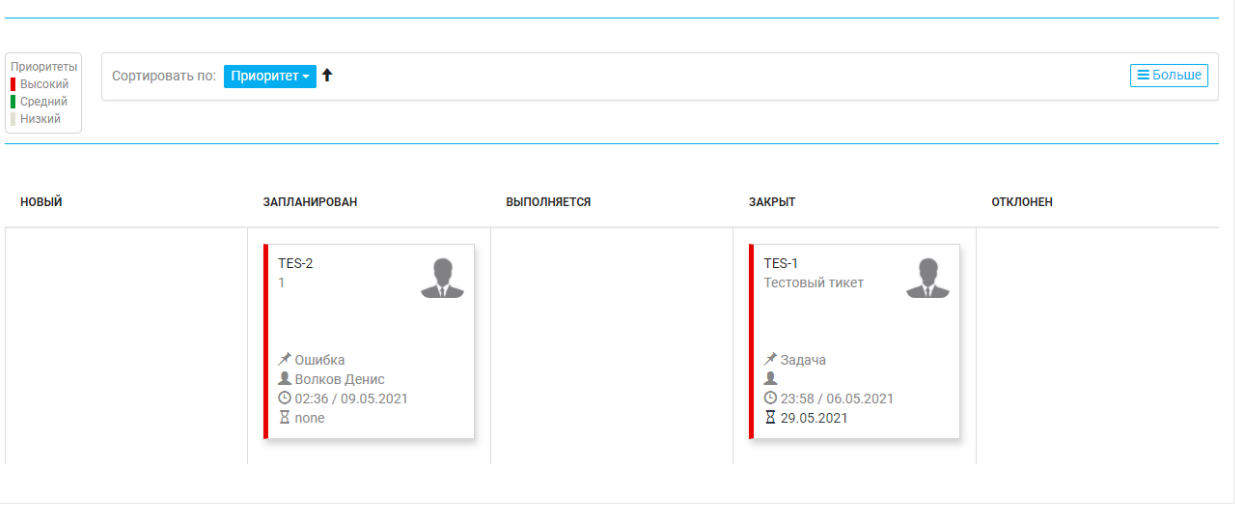

При клике на карточку заявки можно провалиться внутрь для ознакомления с информацией по данной заявке и началом работы.

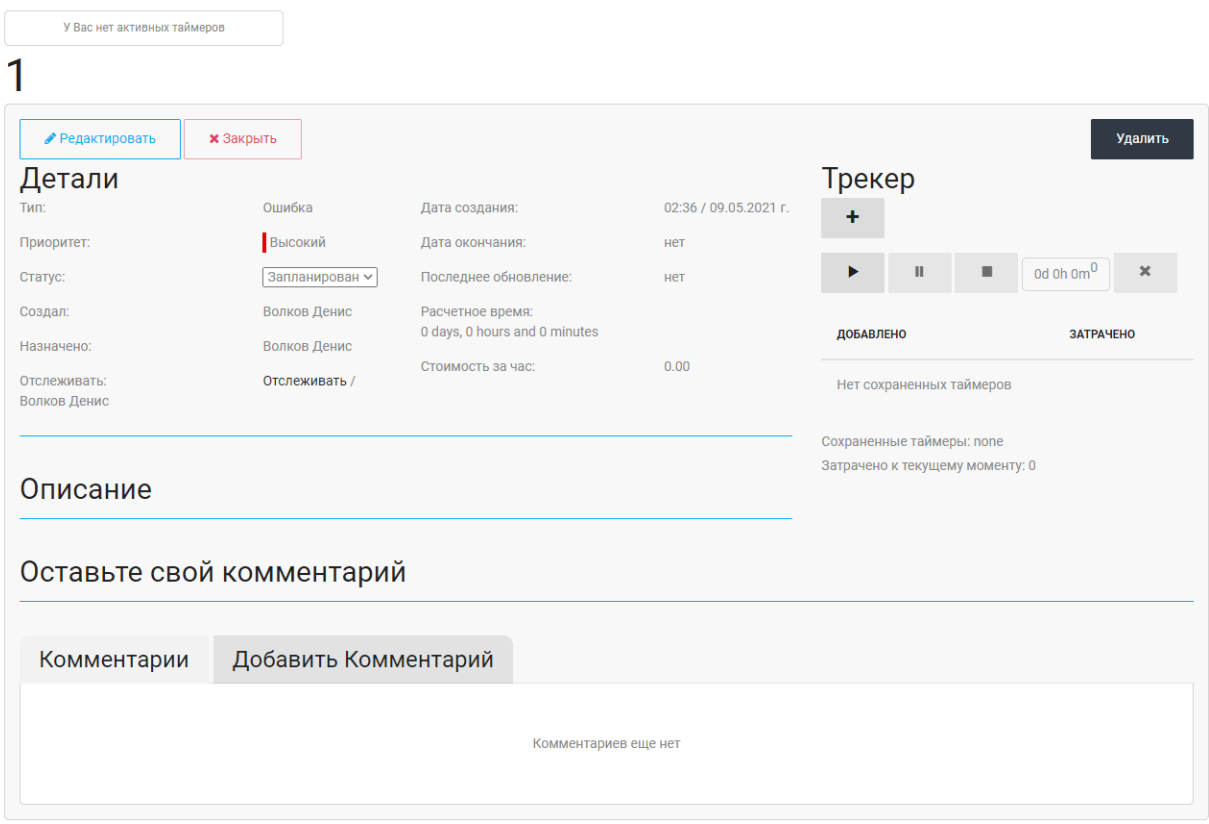

Для добавления комментария необходимо выбрать вкладку «Добавить комментарий» и нажать кнопку «Оставить комментарий»

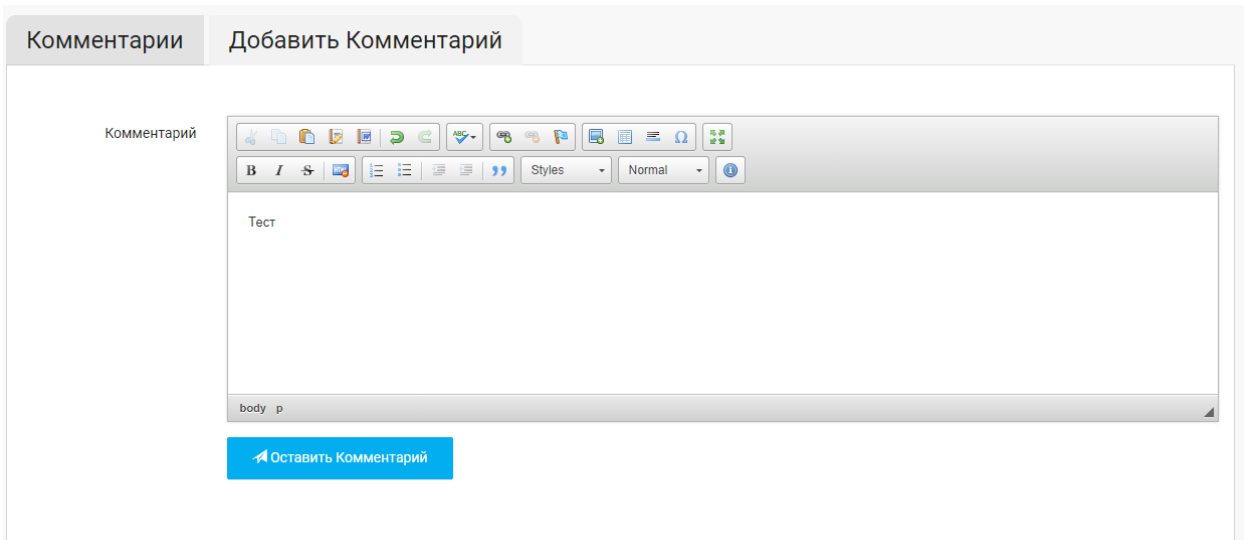

#### После чего данный комментарий подтянется к заявке

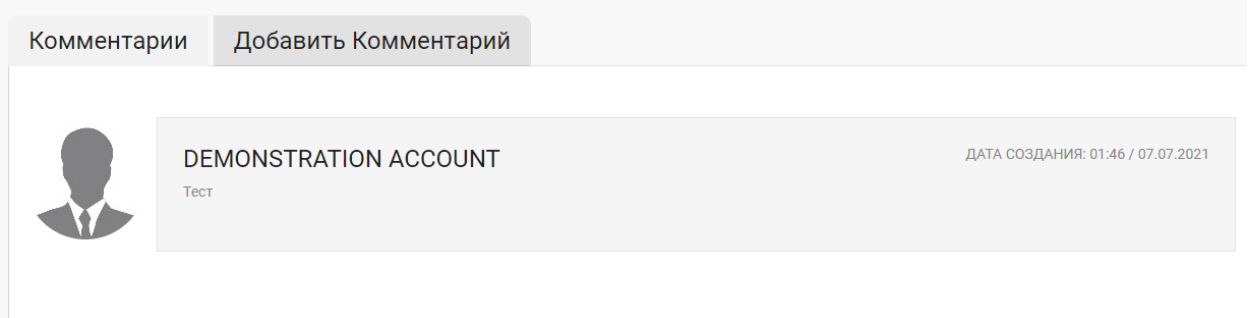

Списание времени происходит двумя способами:

- 1. Запуск и остановка таймера
- 2. Ручное списание

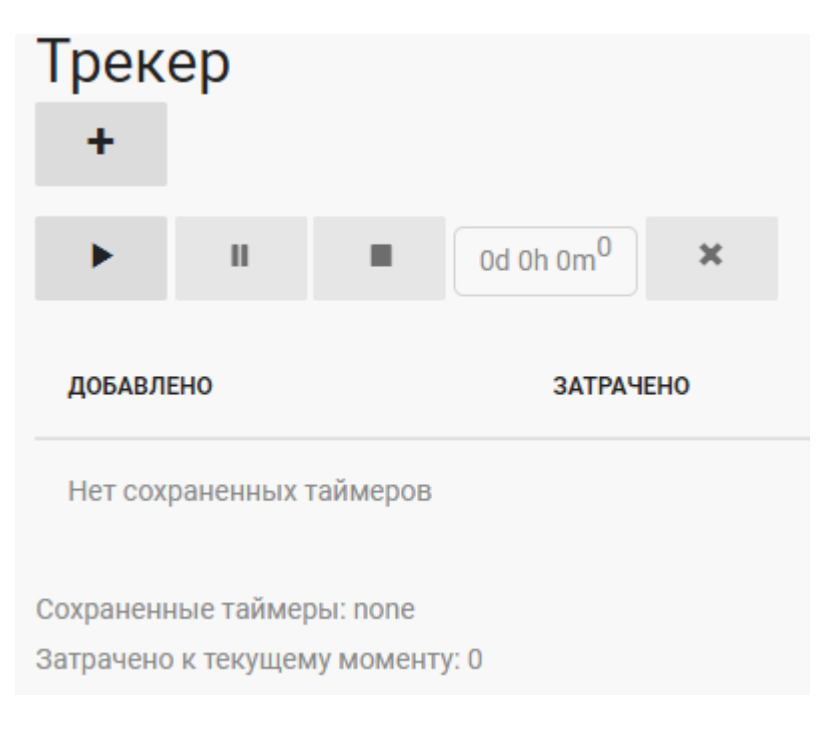

#### 2.4 **Лента активности заявок**

Для перехода в ленту активности необходимо выбрать соответствующий пункт в левом навигационном меню

В ленте активности отображается основная информация по работе с заявками закрепленными за вами, такие как изменение статуса, добавление комментариев, назначение и пр.

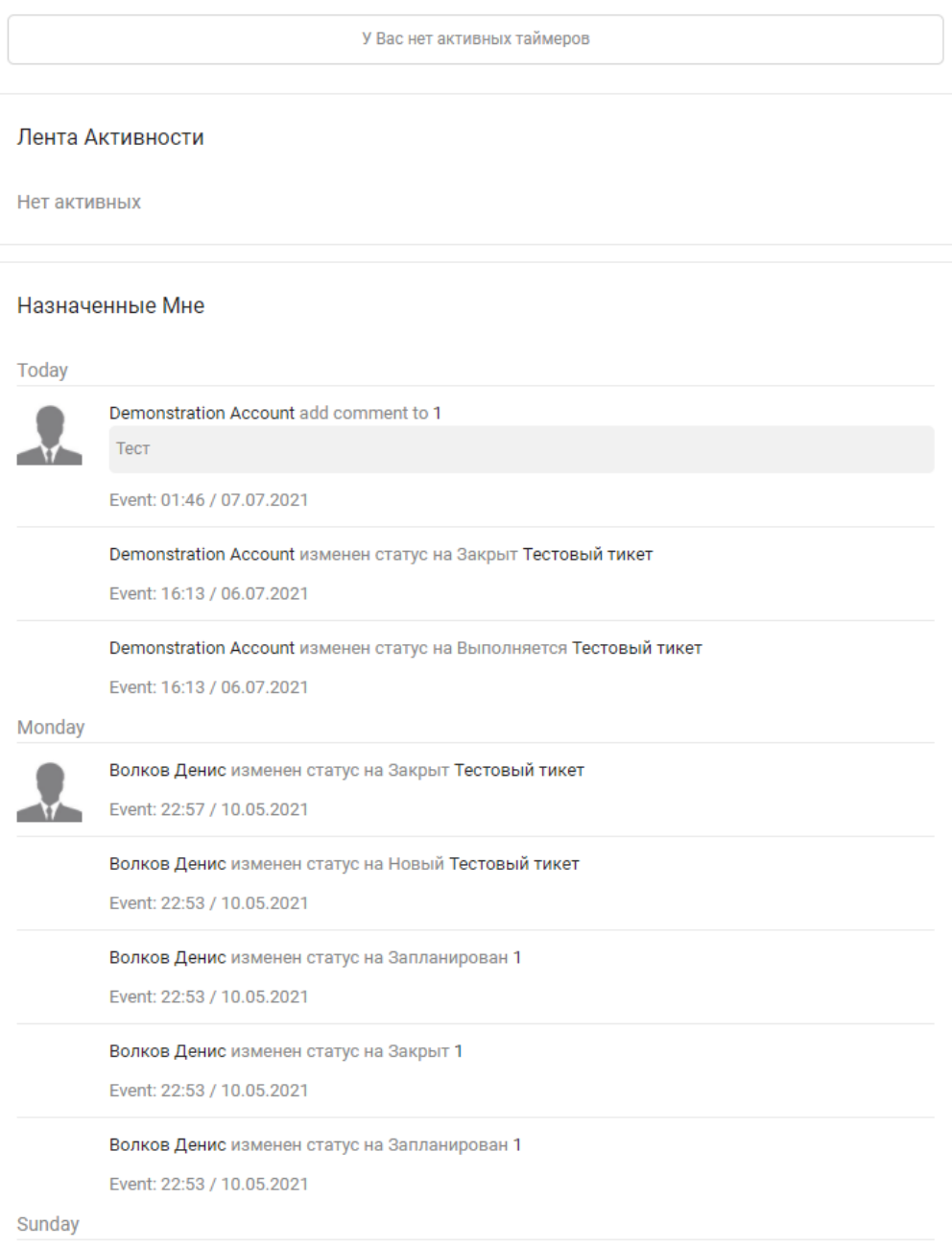

### 3. Работа с базой знаний

#### 3.1 Пространства и лента активности

Для работы с пространствами БЗ и лентой активности необходимо перейти во вкладку «Мои пространства» навигационного меню

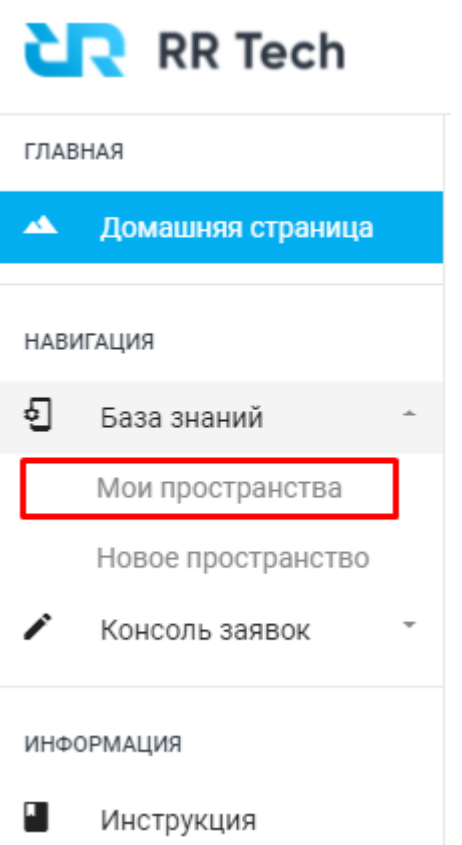

На данной странице мы можем создавать новые пространства для текущего проекта для дальнейшего размещения статей и видеть ленту активности по статьям

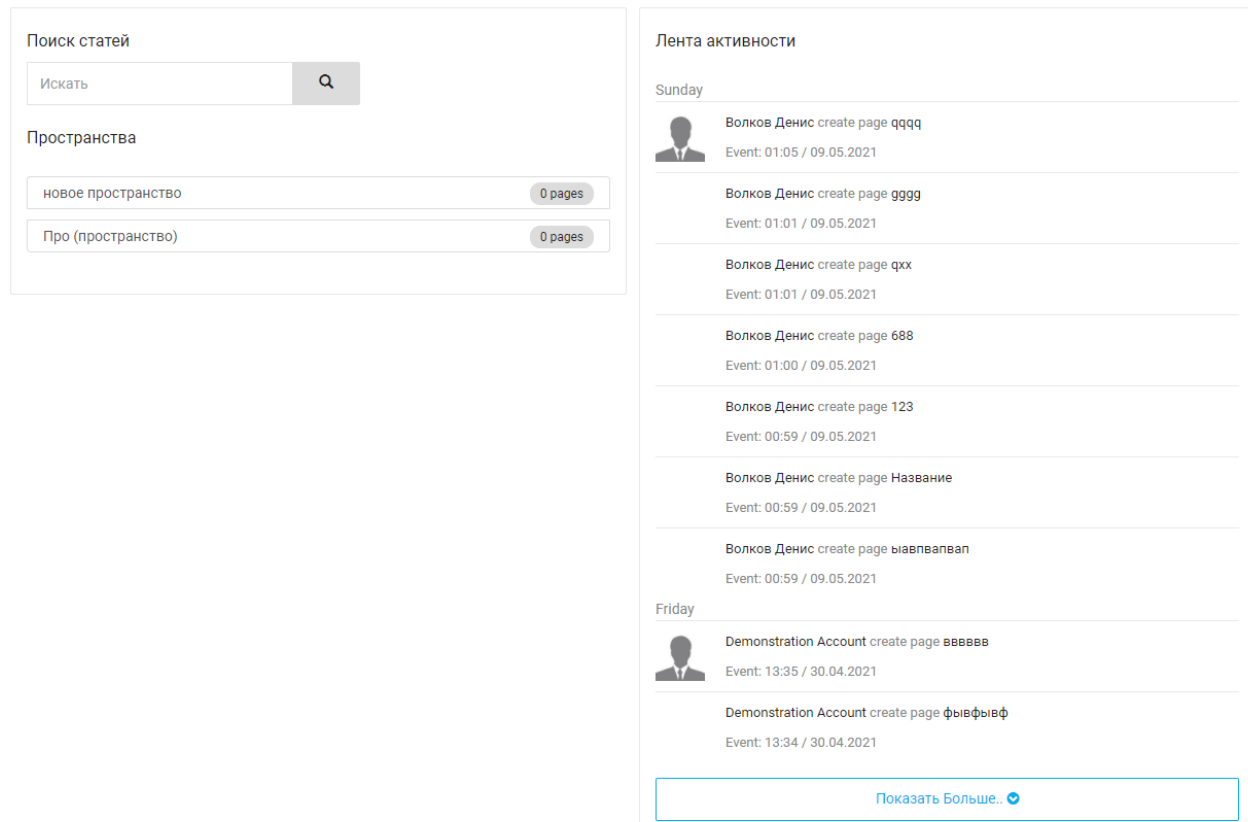

### 3.2 **Создание и работа со статьями**

Для создания новой статьи необходимо нажать соответствующую кнопку и пройти по шагам создания

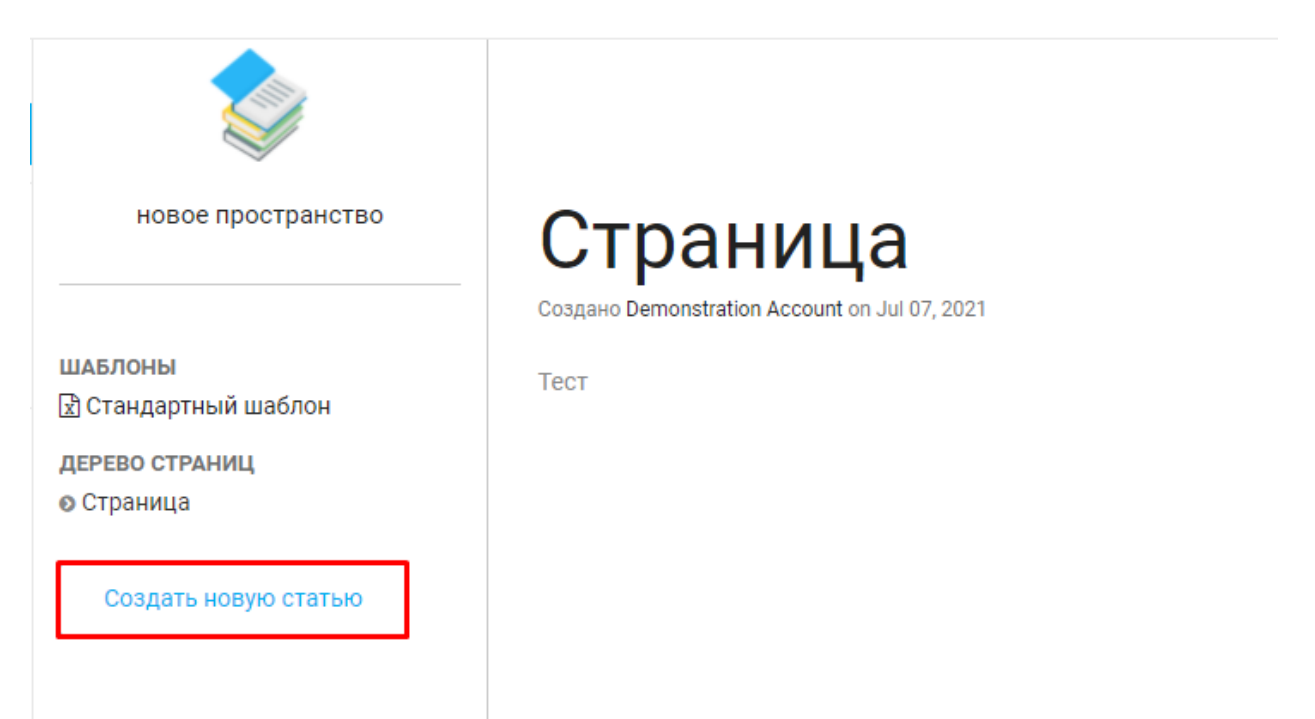

Выбираем пространство и шаблон (при необходимости)

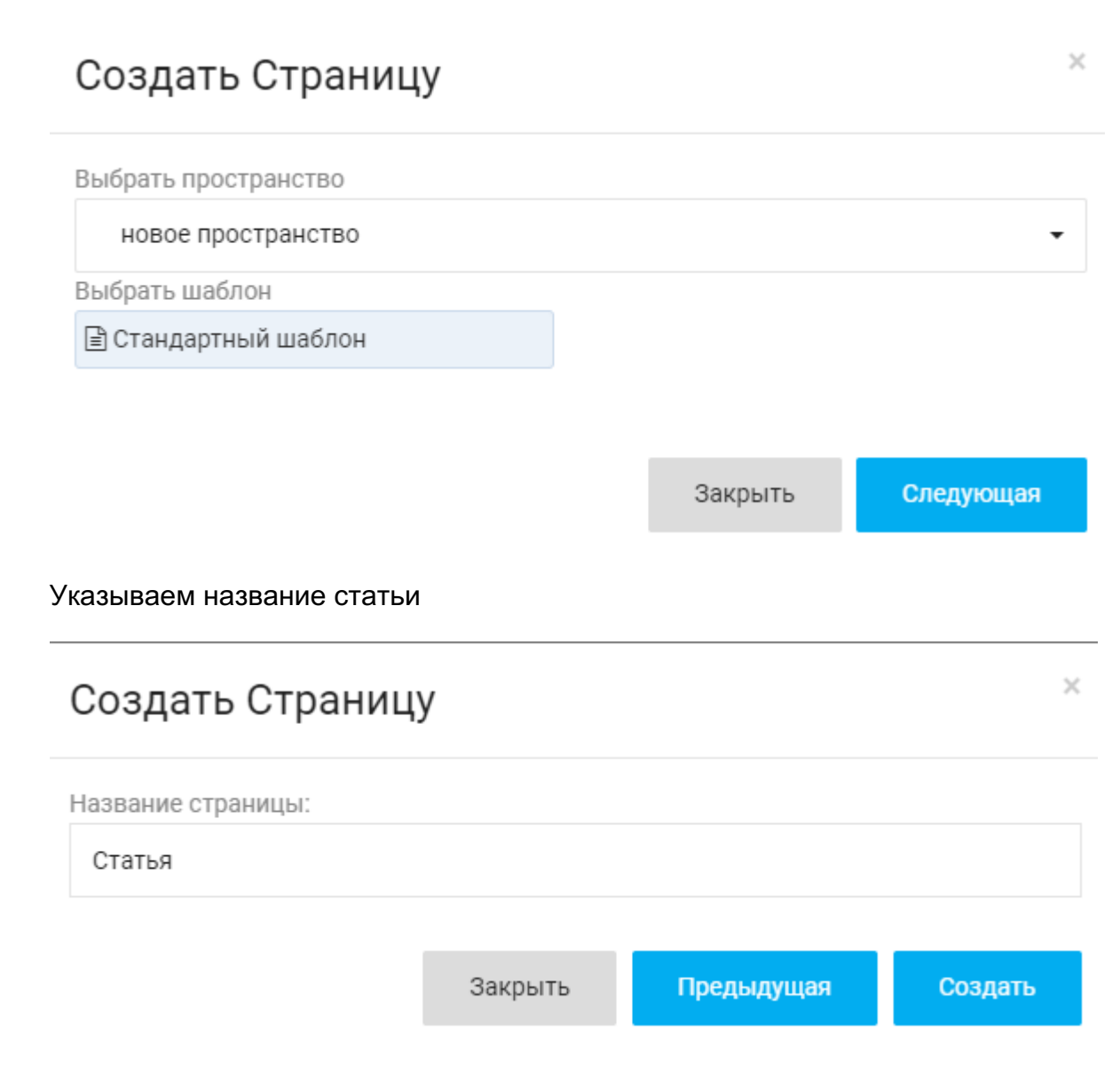

Далее заполняем информацию и жмем «Обновить»

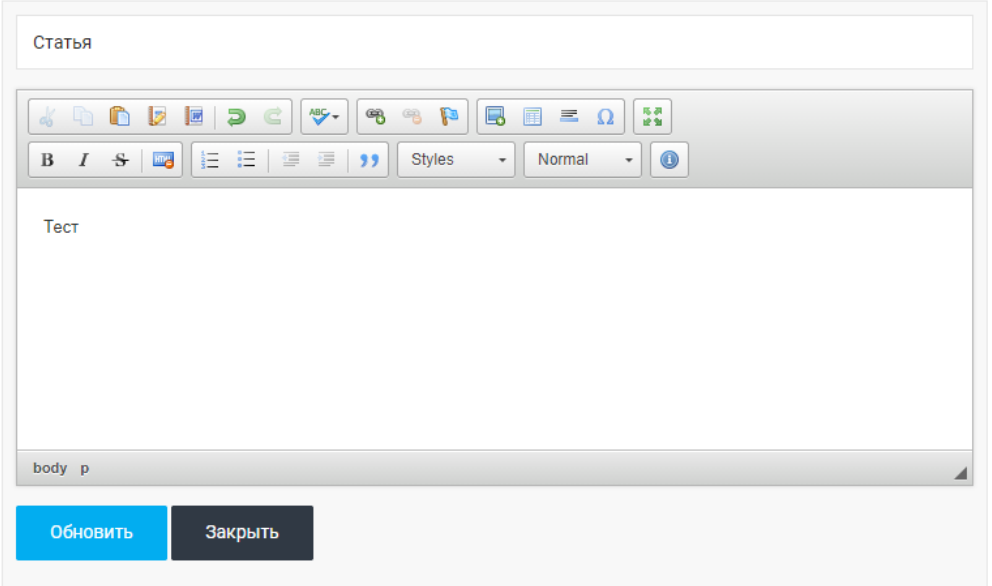

У статьи присутствуют функции редактирования, поделиться, отслеживать или удалить/переместить в другое пространство

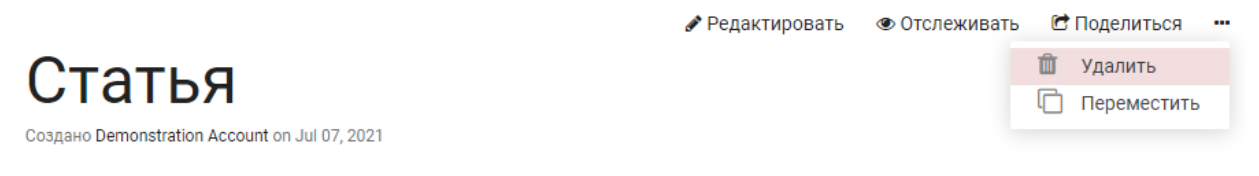

Тест